# Project Management Information System (PMIS)

User Guide 05 Feb 2021

## **Background**

Project Management Information system is a newly introduced module at OMMAS and is aimed at bringing in a waterfall project management methodology for tracking the construction/upgradation of roads under PMGSY. The module enables the PIU staff to define project plans (with timelines) for their roads. Once the plan is formulated and finalized, the PIU is required to continuously report progress against the planned activities. The tracking gives a sense of the overall progress versus the original plan and any corrective actions can be taken proactively to finish the work without delays.

### **Intended Audience**

PIU Staff ITNOs

## **Version Control**

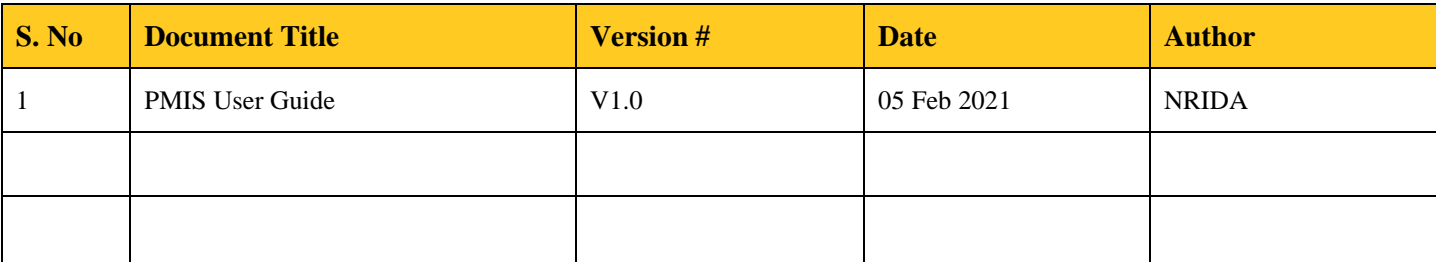

# Contents

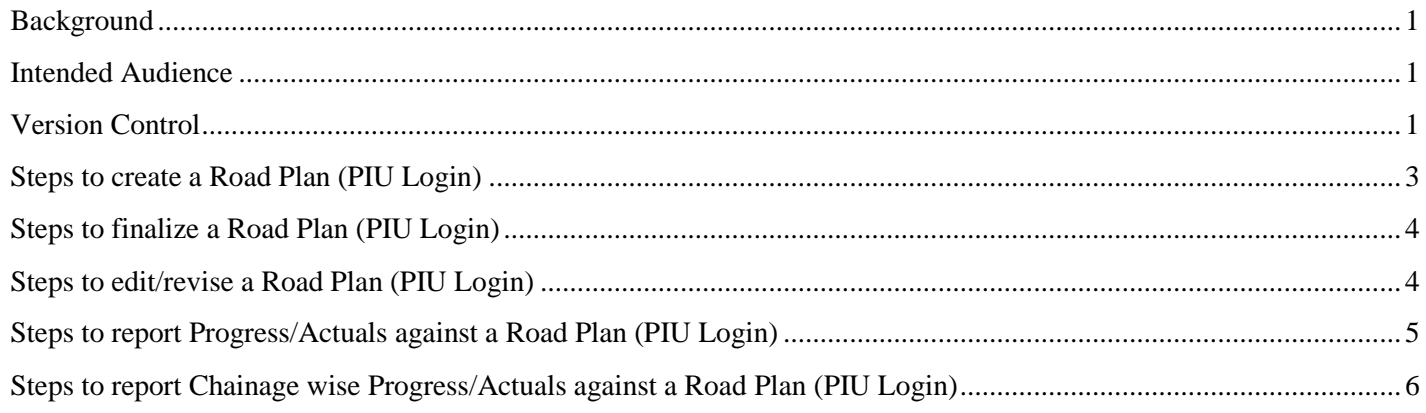

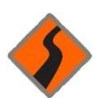

A PIU has to perform the below tasks as part of the PMIS module. The detailed steps for each of them are provided in the subsequent sections:

- a. [Create Road Plan \(PIU Login\)](#page-2-0)
- b. [Finalise Road Plan](#page-3-0) (PIU Login)
- c. [Edit/Revise Road Plan](#page-3-1) (PIU Login)
- d. [Report Progress against Road Plan \(PIU Login\)](#page-4-0) -- Will be LIVE soon
- <span id="page-2-0"></span>e. [Report Chainage wise Progress \(PIU Login\)](#page-5-0) -- Will be LIVE soon

# **Steps to create a Road Plan (PIU Login)**

#### Step 1: Under PMGSY -3, Go to PMIS → PMIS Road

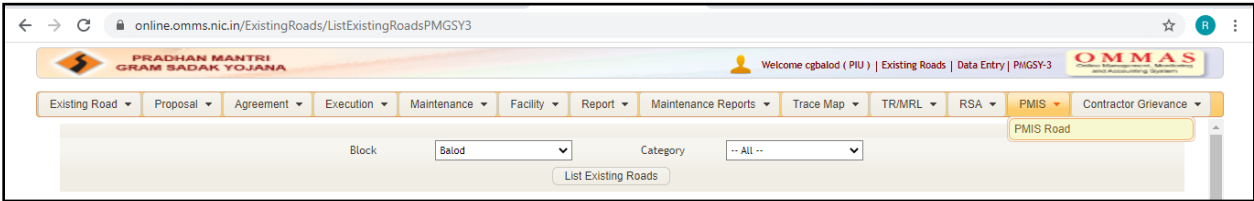

#### Step 2: Select Sanction Year → List Roads

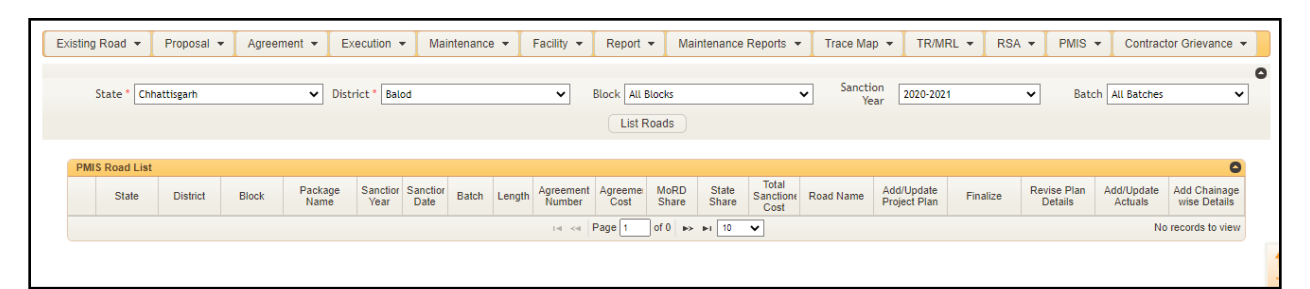

#### **Step 3: Click on 'Add/Update Project Plan'**

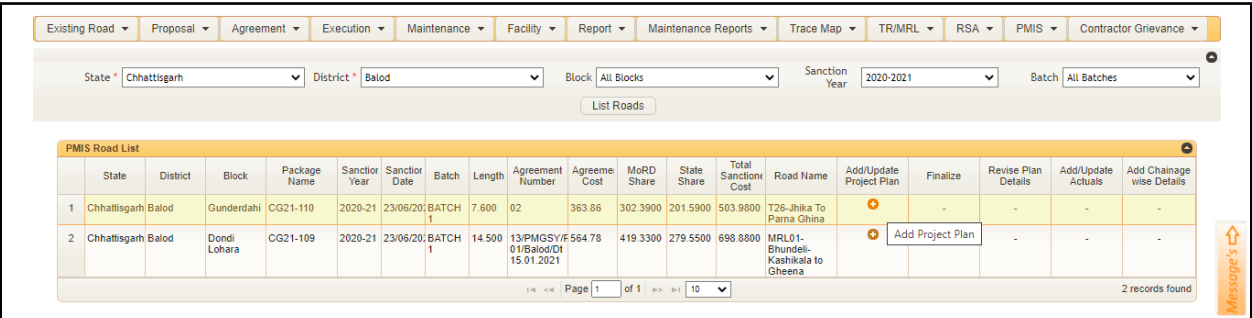

#### **Step 4: Fill the below information for the activities listed:**

- a. 'Quantity' (Length in Kms/Count in no.)
- b. Agreement Cost (Rs. Lakhs)
- c. Planned Start (Date) and Planned Completion (Date)
	- Planned Duration will be auto-calculated

P.S. If a particular activity is not applicable for a road, you can leave it blank and fill in the ones which are applicable. If you want to add details for an activity which is not listed, you can add the corresponding amount in 'Miscellaneous' activity.

The total agreement cost at the bottom should match the Agreement Value (Rs. Lakhs) which is already populated by the system.

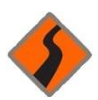

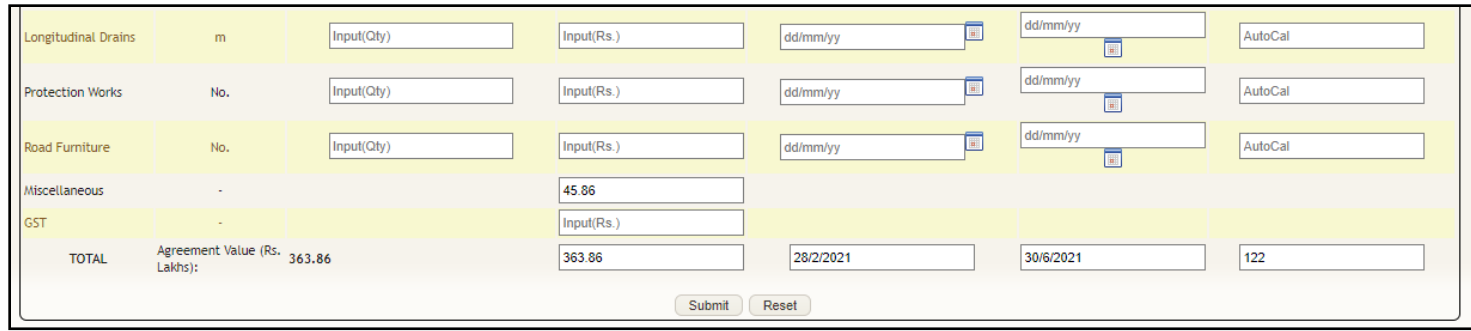

**Step 5: Verify the details filled and click 'Submit' at the bottom.**

# **Steps to finalize a Road Plan (PIU Login)**

<span id="page-3-0"></span>Once a road plan has been submitted, the next step is to finalize the plan.

#### **Step 1: Go to PMIS PMIS Road**

#### **Step 2: Select Sanction Year and List Roads**

#### **Step 3: Click on 'Finalize' against the particular road for which the plan has to be freezed**

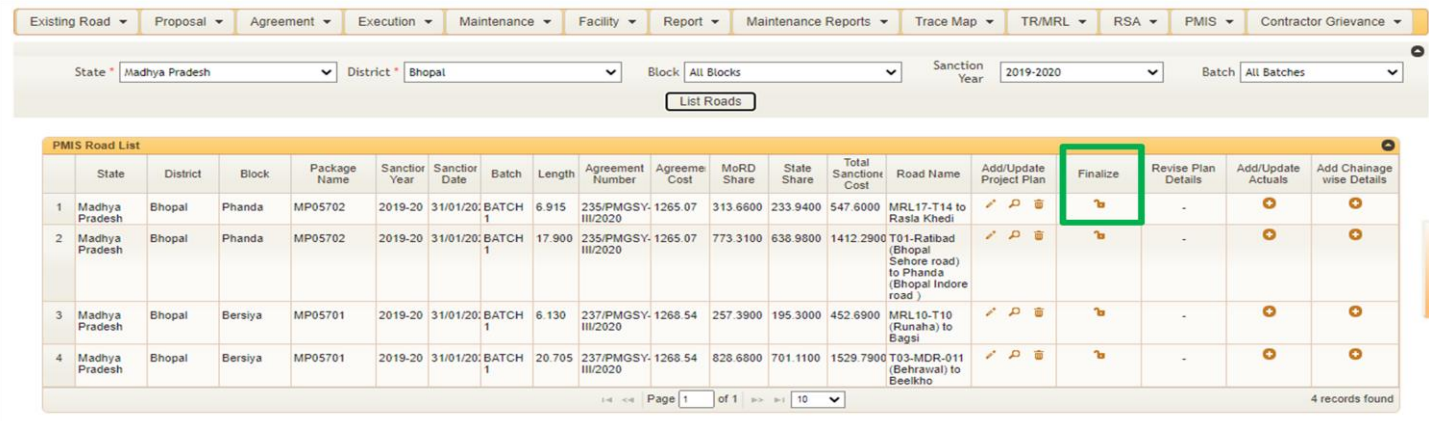

# **Steps to edit/revise a Road Plan (PIU Login)**

<span id="page-3-1"></span>If the road plan is not yet finalized and you want to edit the plan, you can do the same under 'Add/Update Project Plan'.

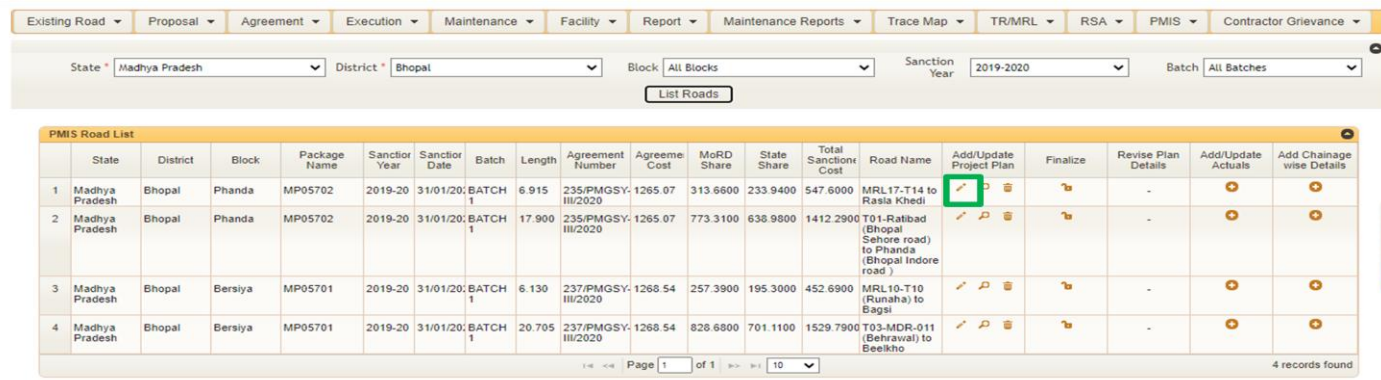

In case you would want to revise a road plan after it has been finalised, you can do the same under 'Revise Plan Details'.

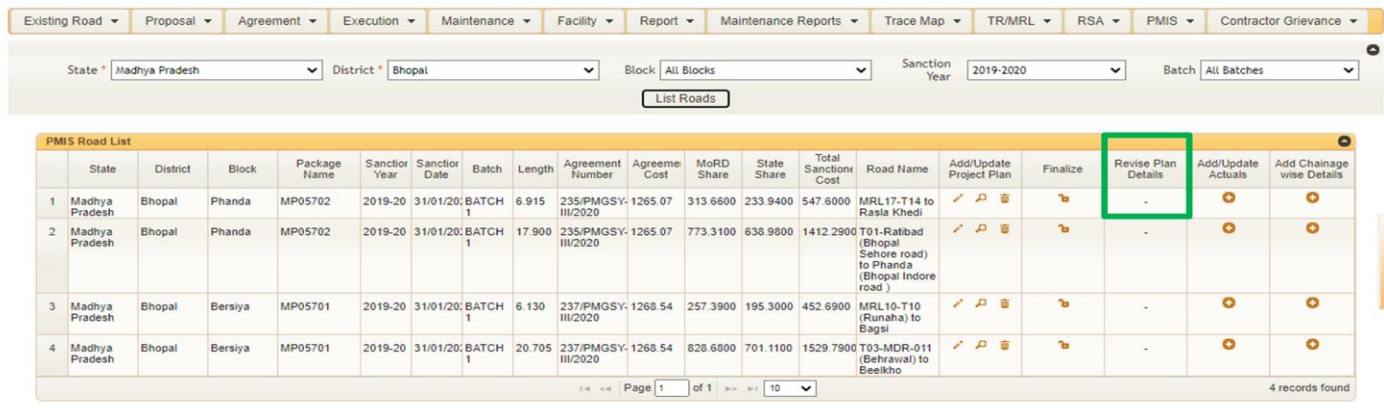

# <span id="page-4-0"></span>**Steps to report Progress/Actuals against a Road Plan (PIU Login) -- Will be LIVE soon**

Once a plan has been added and finalized for a road, the PIU needs to update the progress of the road. Please follow the below steps:

**Step 1: Click on '+' under 'Add/Update Actuals'**

**Step 2: Select the 'Date of Progress Entry' (calendar field). This is the date for which you are reporting the progress on the road.**

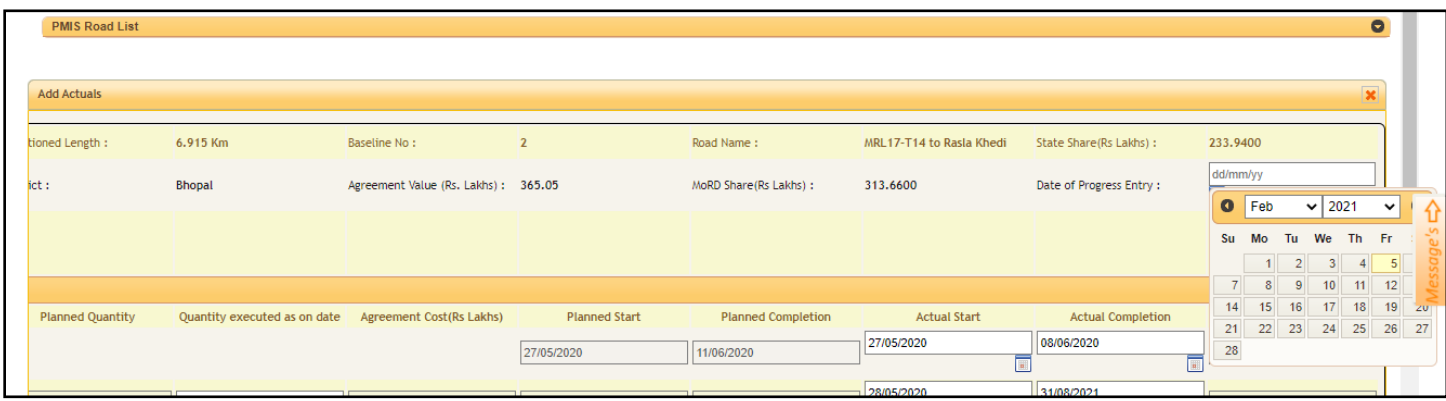

**Step 3: Fill in the below information to report progress against each planned activity. (You would see the road plan details already auto-filled for all activities)**

- a. Quantity executed as on date
- b. Actual Start (Date)
- c. Actual Completion (Date)

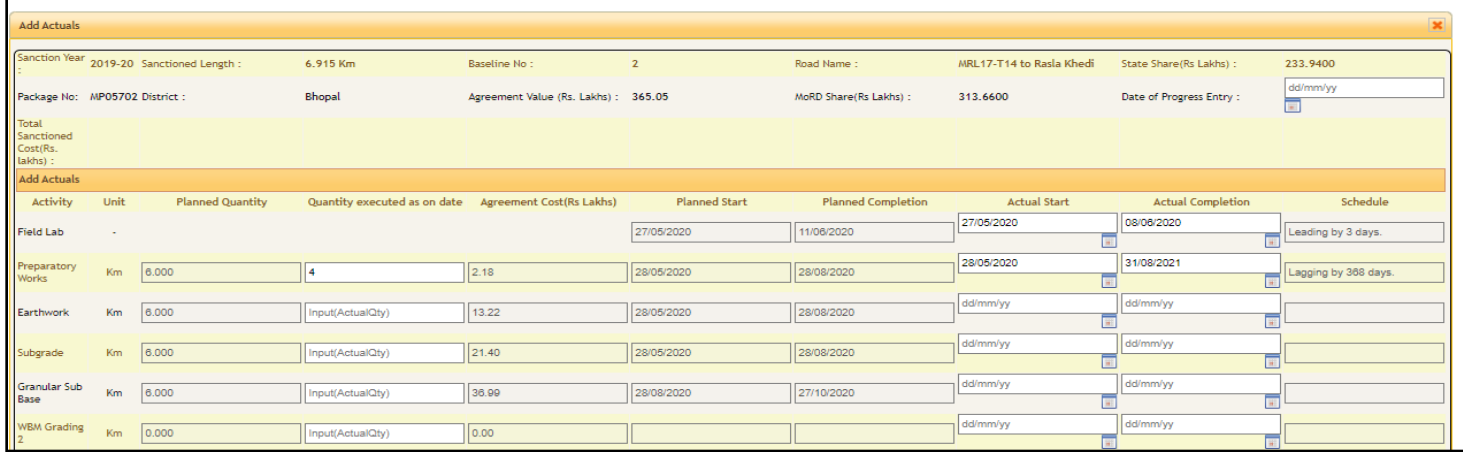

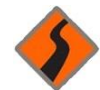

#### d. Completed Road length (km)

#### e. Project Status (Drop down)

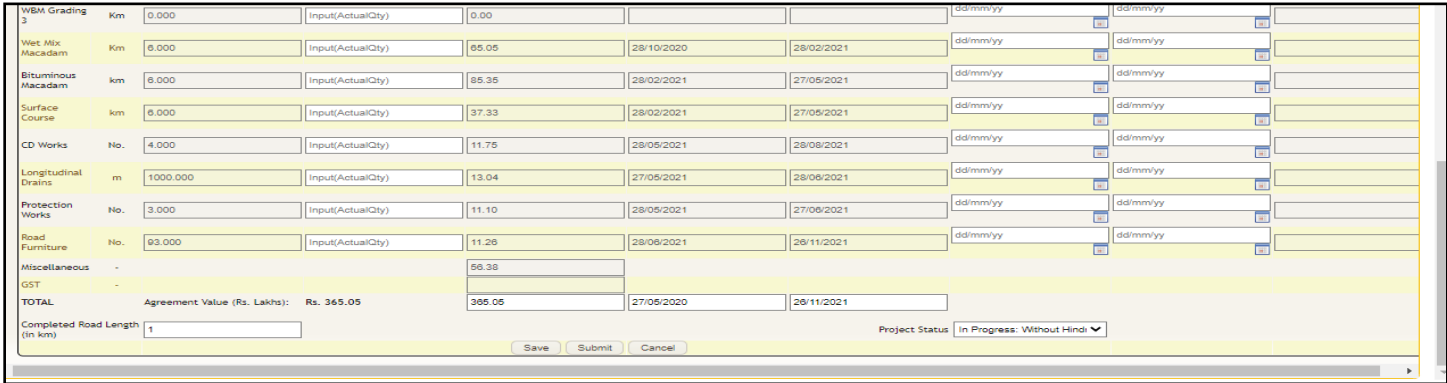

#### **Step 4: Click 'Submit' to submit progress**

## <span id="page-5-0"></span>**Steps to report Chainage wise Progress against Road Plan (PIU Login)-Will be LIVE soon**

After reporting the progress against the road plan, the PIU also needs to enter the Chainage wise progress.

#### **Step 1: Click on '+' under ' Add Chainage wise Details'**

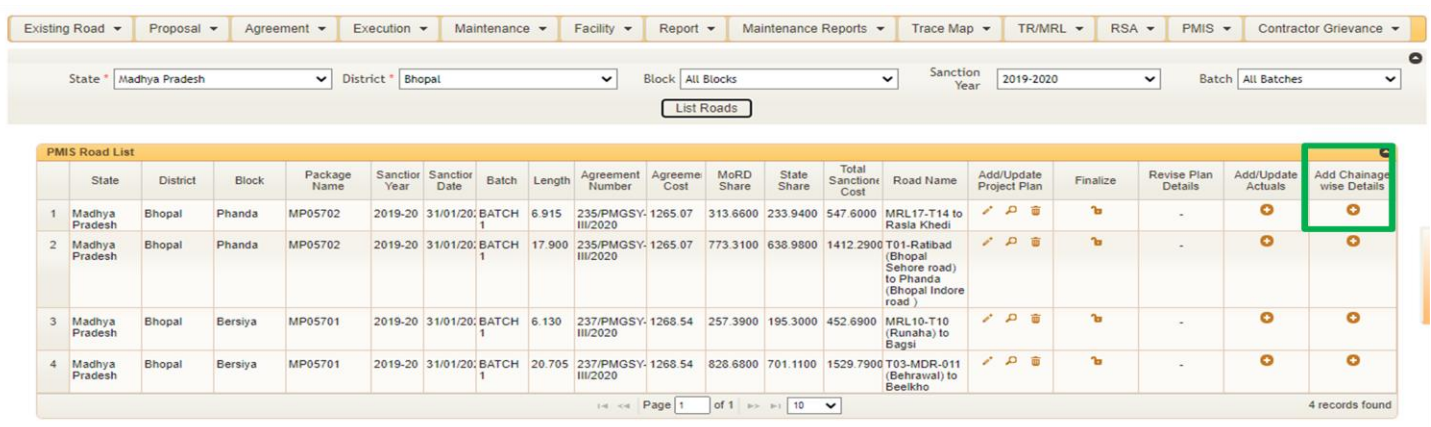

**Step 2: Fill in the 'Entry Date of Chainage/Progress' (calendar field). This is the date for which you are reporting the progress on the road.**

**Step 3: Check the 'Yes' radio button for activities in each chainage which have been completed. Check the 'No' button for activities which are not yet completed. Check 'NA' for not activities which are not applicable in a particular chainage.**

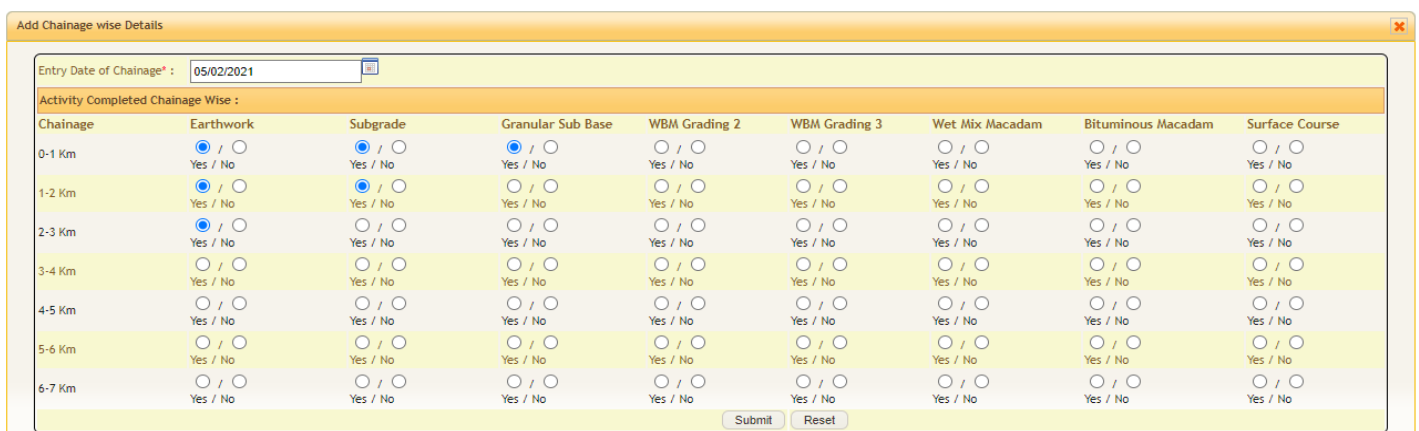